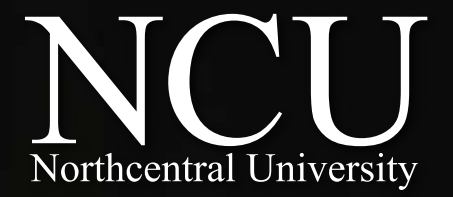

# **NCU**ONE **STUDENT MAGUIDE**

## CENTER FOR TEACHING & LEARNING

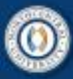

## **NCUOne Student Guide**

### **Table of Contents**

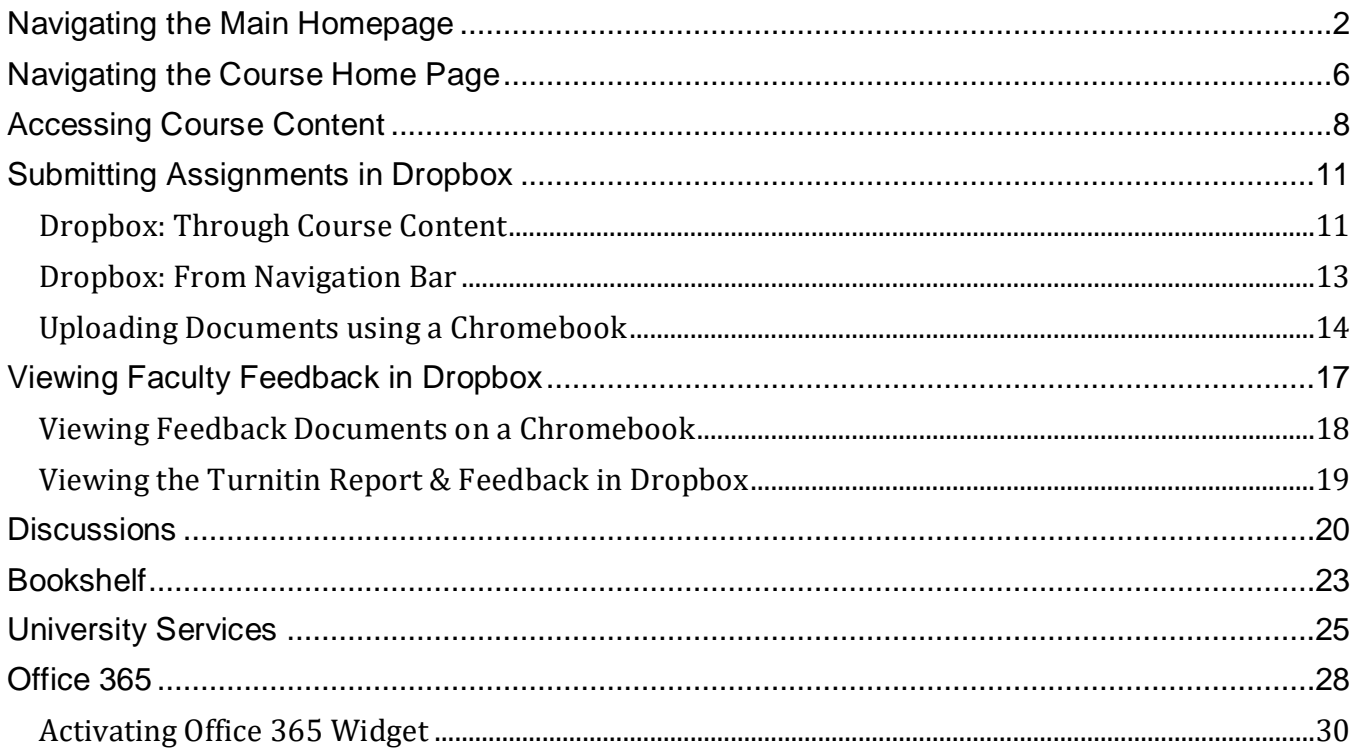

<span id="page-2-0"></span>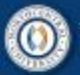

### **Navigating the Main Homepage**

Log into NCUOne at ncuone.ncu.edu.

Your main homepage is broken into two sections:

- 1) The navigation bar at the top of the page.
- 2) The main body of the page.

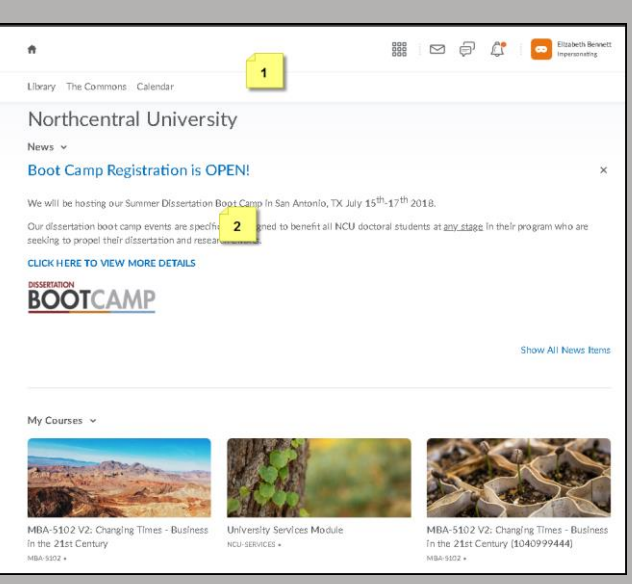

The main body of the homepage has five main areas/widgets:

- 1) News
- 2) My Courses
- 3) Center for Teaching and Learning (CTL)
- $4)$  Office 365 NCU Email
- 5) NCU Contacts
	- Students in the Dissertation sequence will also see a *Dissertation Committee* widget.

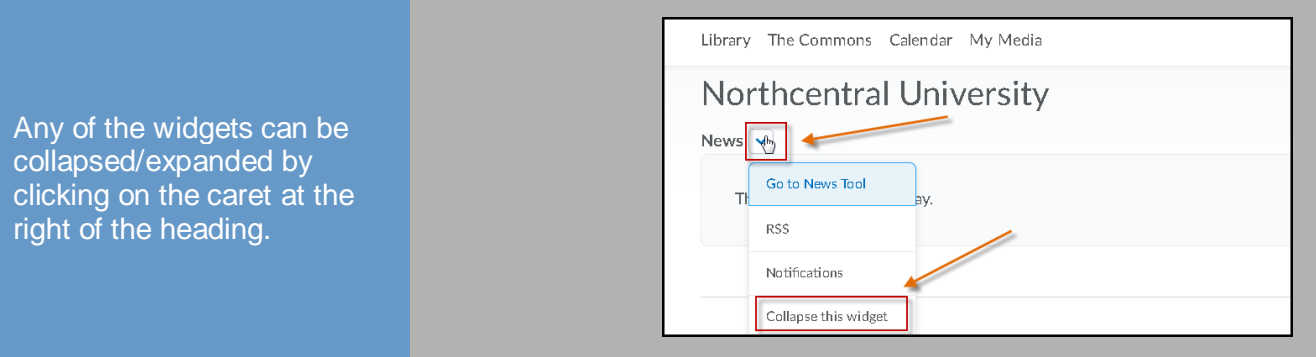

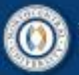

## **CENTER FOR TEACHING & LEARNING**

- 1) Students can access recent announcement in the *News* widget.
- 2) Access your courses using the buttons in th *My Courses* widget.
- 3) Under the *Center for*  **Teaching and Learnin** you will be able to access the NCU supp centers and the Commons.
- 4) Access your student email through *Office 365*.
- 5) The *NCU Contacts*  widget lists your curre faculty and your NCU support team.

From the navigation bar, can find quick links to the University library, the Commons, and your calendar.

You can click on your nan to update your profile and account settings, and set notifications. You can have course notifications sent t your email and/or phone text messages.

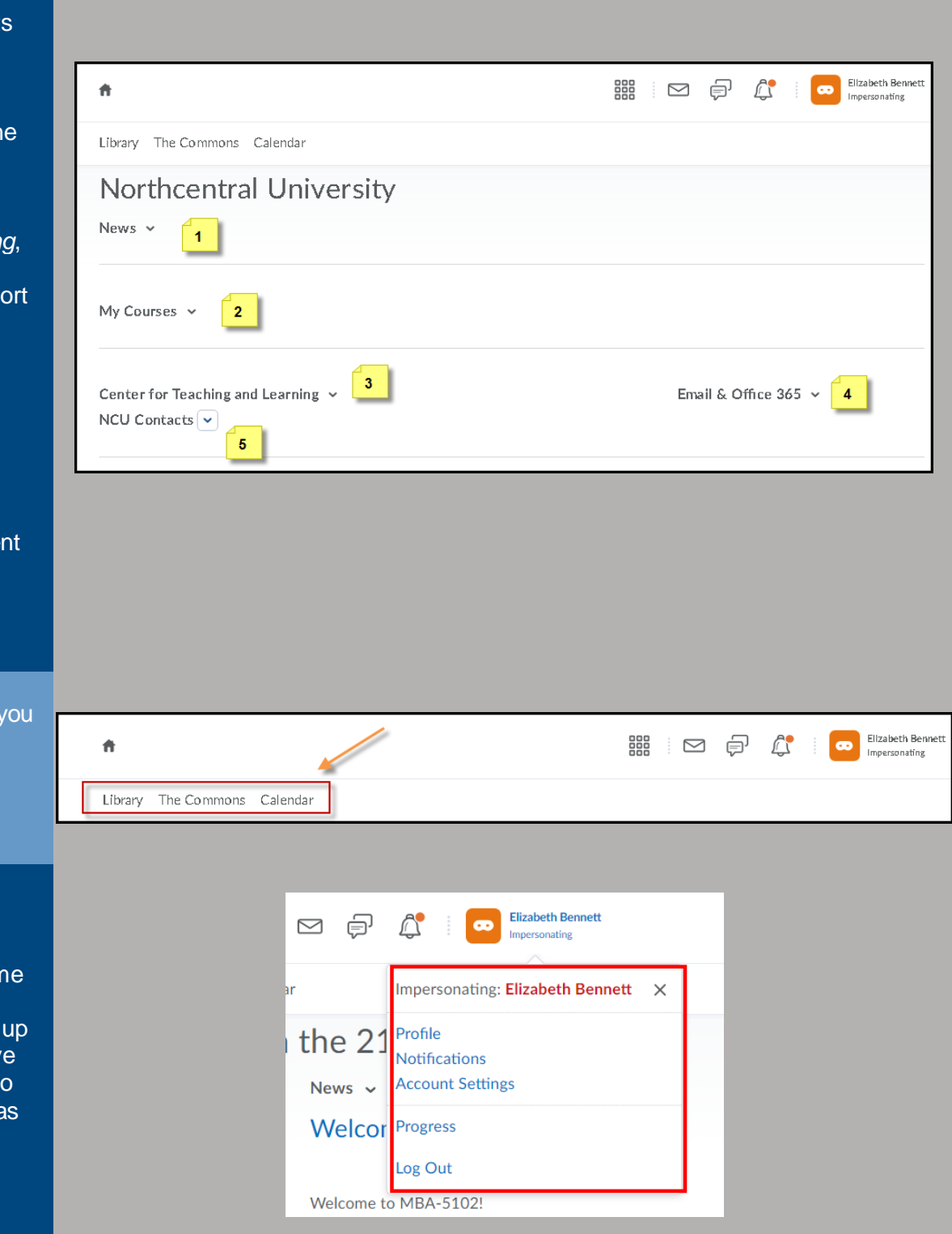

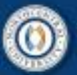

Students can receive alerts through their navigation bar.

- 1) If you set up email or text alerts, you will also see alert through the envelo icon.
- 2) If you subscribe to a discussion board, you w receive an alert through the speech bubble icon.
- 3) When you receive a general alert in your cla you will receive an alert through the bell icon.

You will see an orange dot on the icon when you have an alert. Simply click on any icon to see the alert.

Access your course by clicking on the selected course under the *My Courses* widget.

Click on the button for the course you want to access.

You can also access your courses from the *Select a course* icon in the top navigation bar.

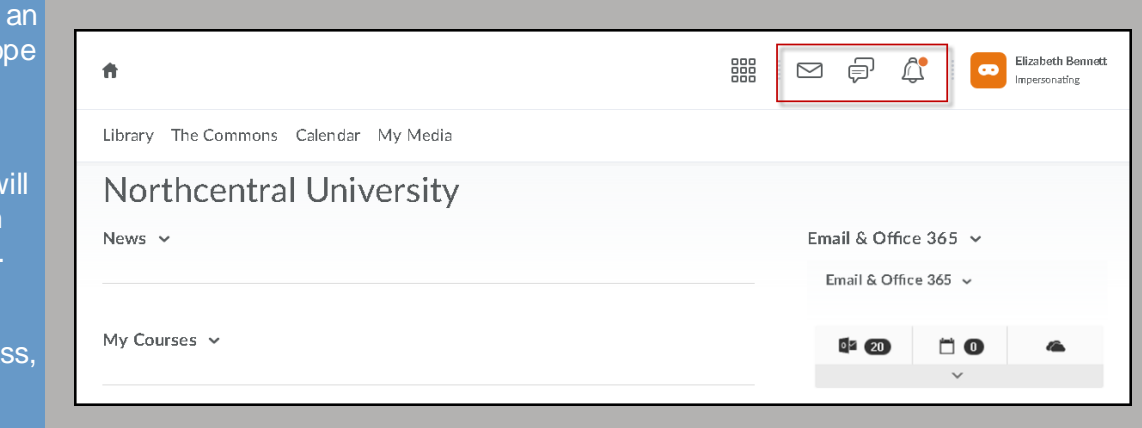

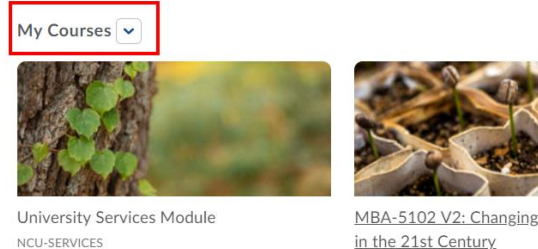

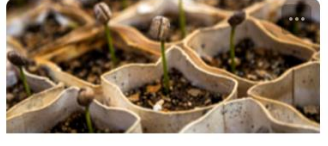

MBA-5102 V2: Changing Times - Business MPA 5102

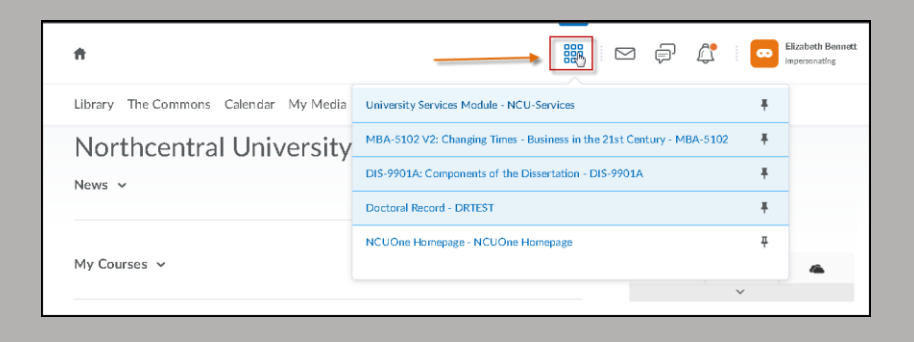

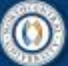

## **CENTER FOR TEACHING & LEARNING**

You are also able to access various resources, forms, and links by clicking on the *University Services* module in the same location.

Some of these resources include:

- 1) Financial information.
- 2) Program information, including your degree plan.
- 3) Academic Affairs forms.
- 4) General NCU resources including a link to the NCU store.
- 5) Student Technology Resource Center where you can get free software and discounts on equipment.

At any point, return to the main NCUOne homepage by clicking on the house icon at the top left of the page.

#### My Courses v

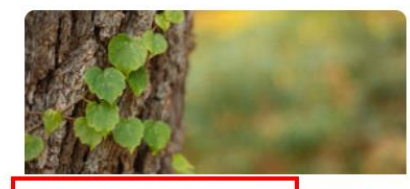

University Services Module NCU-SERVICES

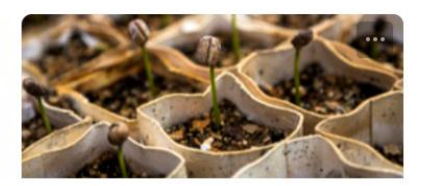

MBA-5102 V2: Changing Times - Business in the 21st Century MBA-5102

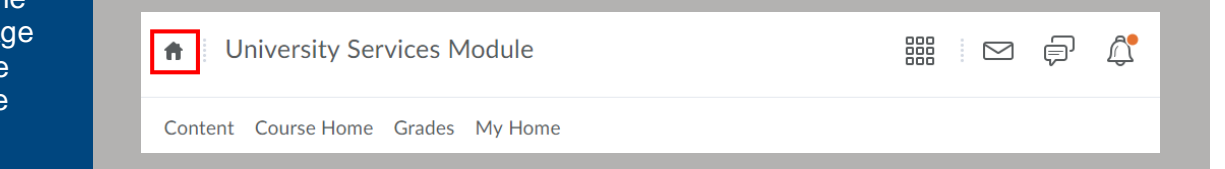

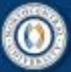

### **Navigating the Course Home Page**

<span id="page-6-0"></span>Log into NCUOne at ncuone.ncu.edu.

Access your course by clicking on the selected course under the *My Courses* widget.

There are several widgets within the course homepage.

- 1) The *Updates* feature will list any changes or updates to your course.
- 2) The *News* feature will include any announcements posted by your faculty member.
- 3) The *Content Browser* allows you to see and access the modules in your course. Simply click on a module to access it.
- 4) The *Calendar* will contain upcoming assignments and other events related to the course.
- 5) The *Tasks* feature allows you to assign yourself additional tasks outside of the course assignments.

### **Northcentral University**

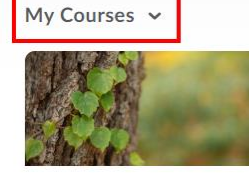

University Services Module NCU-SERVICES

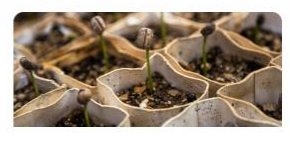

MBA-5102 V2: Changing Times - Business in the 21st Century MBA-5102

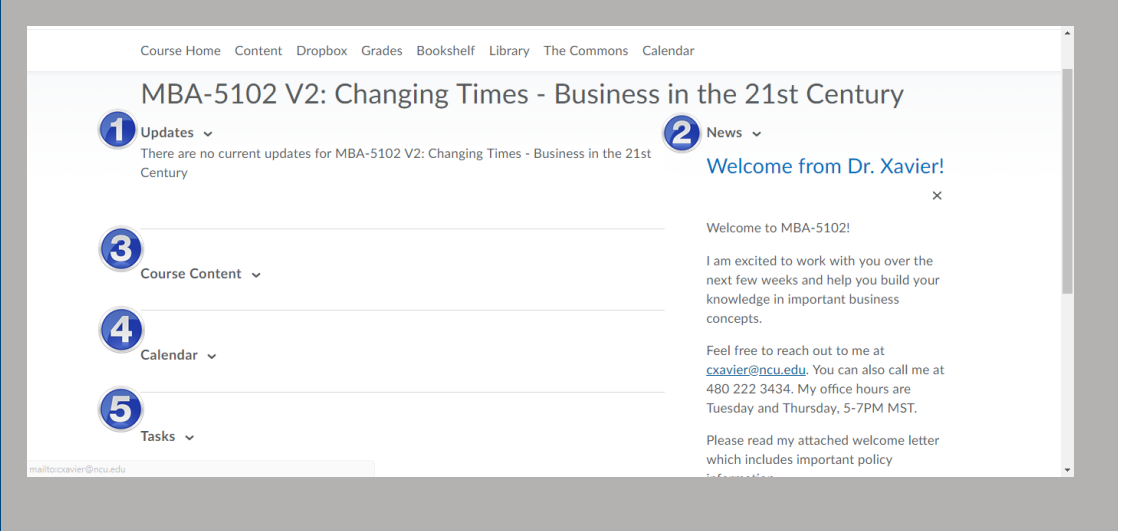

## **CENTER FOR TEACHING & LEARNING**

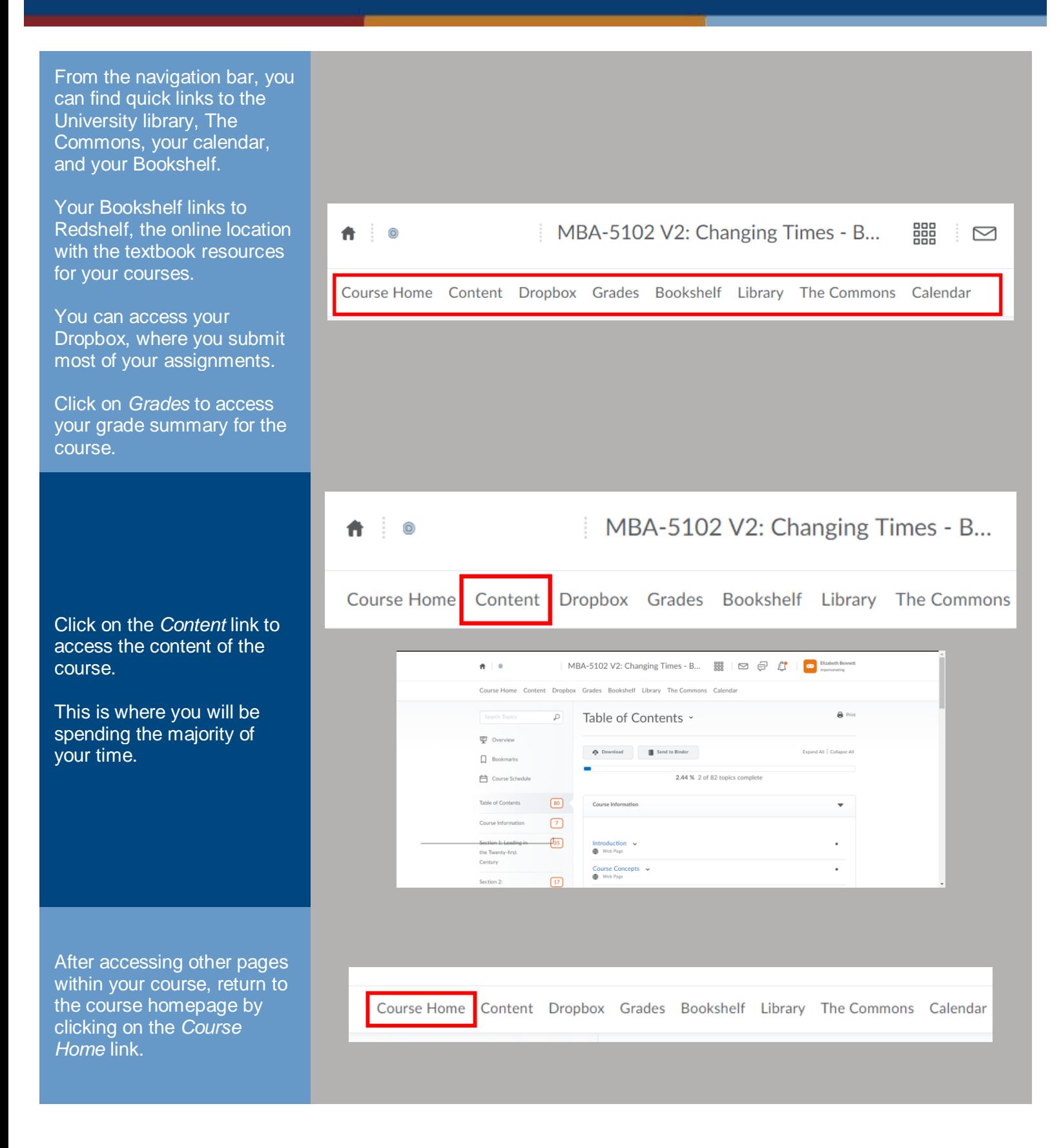

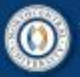

#### <span id="page-8-0"></span>**Accessing Course Content Northcentral University** Log into NCUOne at My Courses v ncuone.ncu.edu. Access your course by clicking on the selected course under the *My Courses* widget. University Services Module MBA-5102 V2: Changing NCU-SERVICES Times - Business in the 21st Century MBA-5102 Access the course content MBA-5102 V2: Changing Times - B...  $^{\circ}$ from the c*ourse home*page by clicking on the *Content* link. Course Home Content Dropbox Grades Bookshelf Library The Commons Use the menu on the left of the page to navigate the course content. It is broken unto four sections: Course Home Content Dropbox Grades Bookshelf Library The Commons Calendar  $\mathbf{a}$  Print  $\Omega$ Overview Section One: The *Overview* provides a summary of the **東 Overview** This course is designed to encourage students to understand and consider the impact of current trends such as globalization, sustainability, and technology on businesses. The subsequent core course. courses will provide a greater in-depth knowledge of business concepts and areas in an integrated Bookmarks fashion. **| Course Schedule** Table of Contents  $\sqrt{80}$ Course Home Content Dropbox Grades Bookshelf Library The Commons Calendar Section Two: Students can **Bookmarks Search Topics**  $\circ$ personalize *Bookmarks* by adding topics here as they **中** Overview access material.You currently have no bookmarked topics. **Bookmarks** Course Schedule

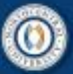

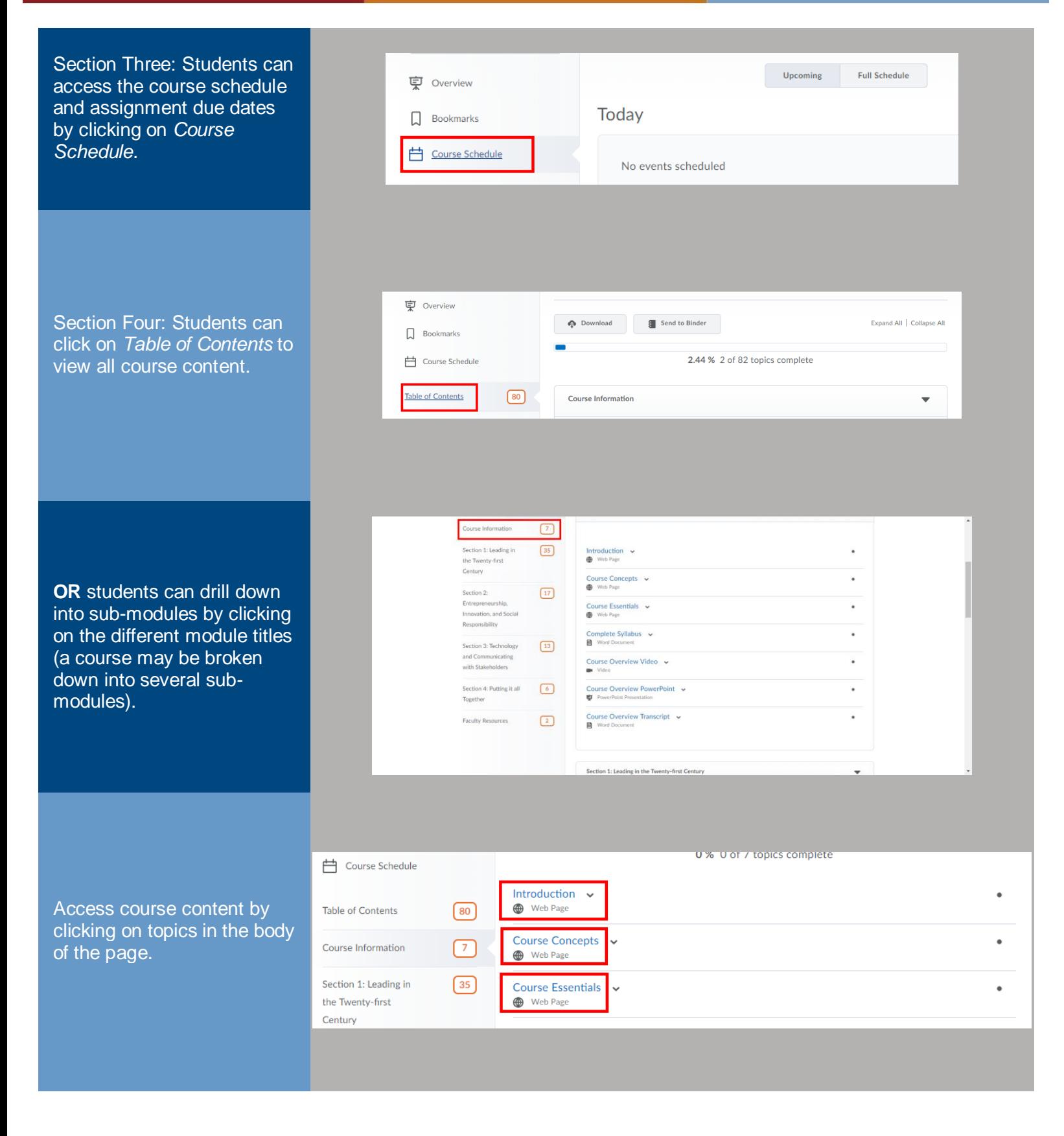

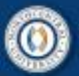

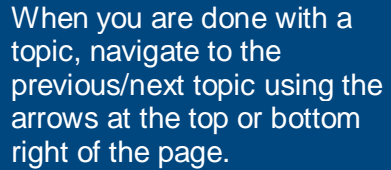

### **Course Concepts \***

**Course Concepts** 

Table of Contents > Course Information > Course Concepts

- 1 Leadershin 2. Business Culture<br>3. Change Management
- 4. Systems and Structure<br>5. Social Responsibility and Sustainability

 $\langle \rangle$ 

- 6. Entrepreneurship and Innovation
- 7. Business and Technology

**OR**, use the breadcrumbs at the top of the page to navigate to modules and sub-modules:

Students can provide feedback to the NCU Instructional Design Team instantly within the content of the course. This option should be used for curriculum feedback and not for any questions or concerns related to the successful completion of the course; these types of questions should be directed to the faculty member or AFA.

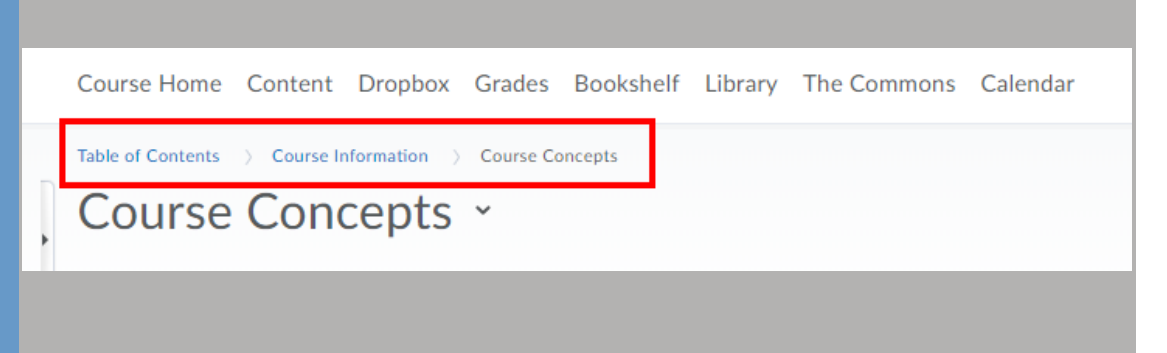

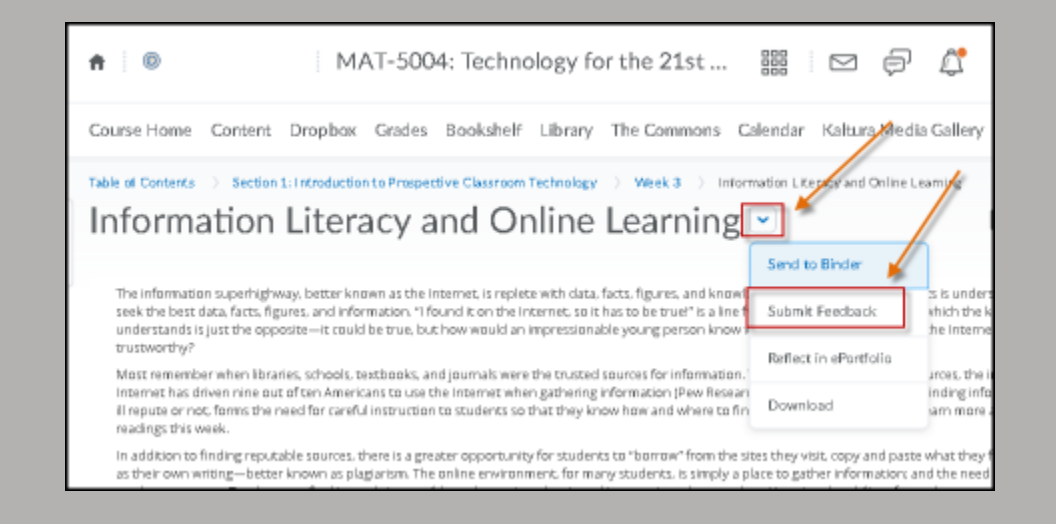

<span id="page-11-0"></span>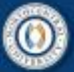

### **Submitting Assignments in Dropbox**

Log into NCUOne at ncuone.ncu.edu.

Access your course by clicking on the selected course under the *My Courses* Option.

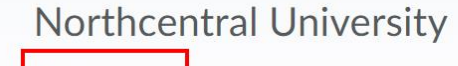

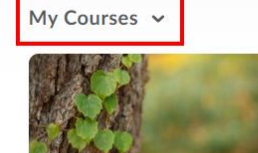

University Services Module NCU-SERVICES

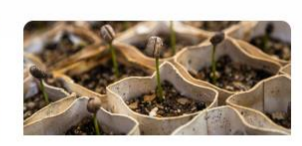

MBA-5102 V2: Changing Times - Business in the 21st Century MBA-5102

In NCUOne, assignments are submitted to faculty using the Dropbox tool.

You can access Dropbox in two ways:

- 1) Through course content.
- 2) Directly from the navigation bar.

### <span id="page-11-1"></span>**Dropbox: Through Course Content**

Course Content:

Click on the *Content* link in the navigation bar on your *Course Home* page."

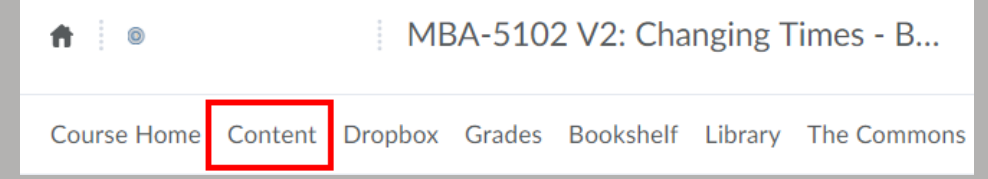

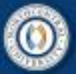

## **CENTER FOR TEACHING & LEARNING**

Click on modules to drill down to the current week sub-module.

Dropbox assignments are easy to identify by the Dropbox icon. Details of the assignment are outlined below the activity title.

To access the Dropbox folder and submit the assignment, click on the activity title.

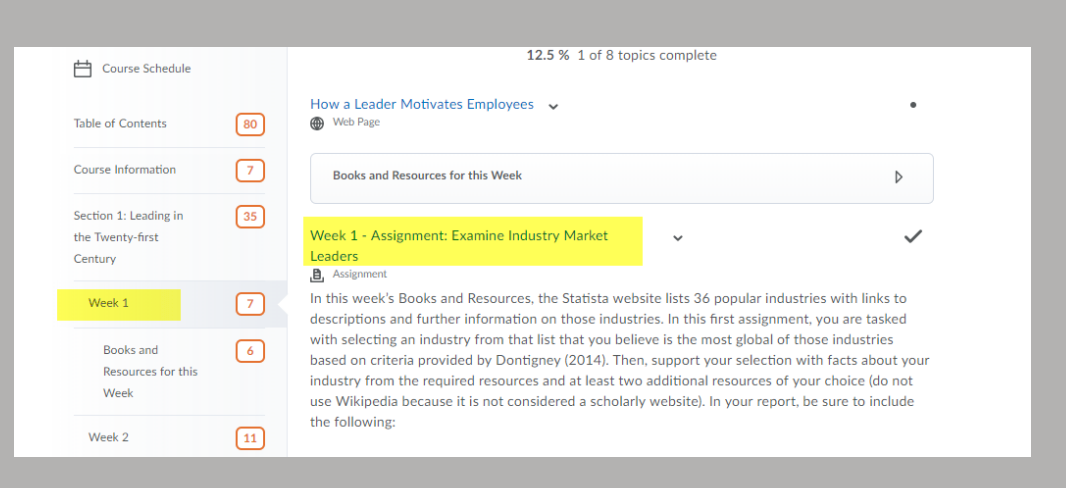

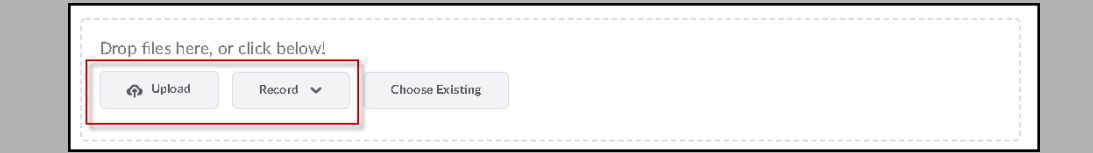

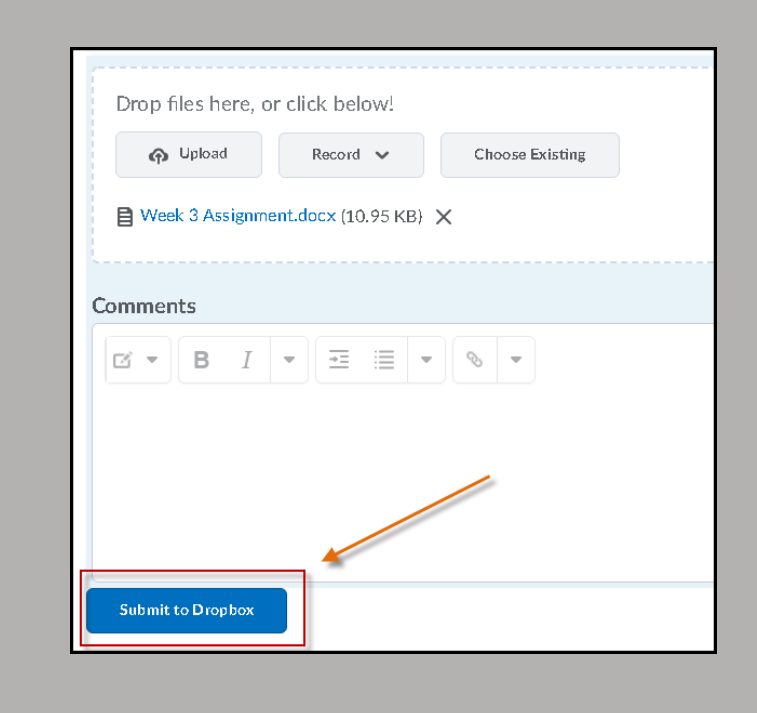

Once in the Dropbox folder, scroll down to the *Upload* button to upload your assignment.

You can also record an audio or video message.

There is an area to leave any additional comments for your faculty.

The final step to submitting your assignment is clicking on the *Submit to Dropbox* button.

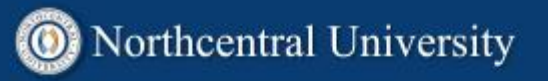

### <span id="page-13-0"></span>**Dropbox: From Navigation Bar**

You can also submit assignments directly to Dropbox and bypass the course content.

To do this, click on the *Dropbox* link in the navigation bar of your course homepage

Click on the weekly assignment you want to submit.

Scroll to the bottom of the page and click on the *Add a File* button.

Upload the assignment from your computer and click the *Add* button.

The final step to submitting your assignment is clicking on the Submit button.

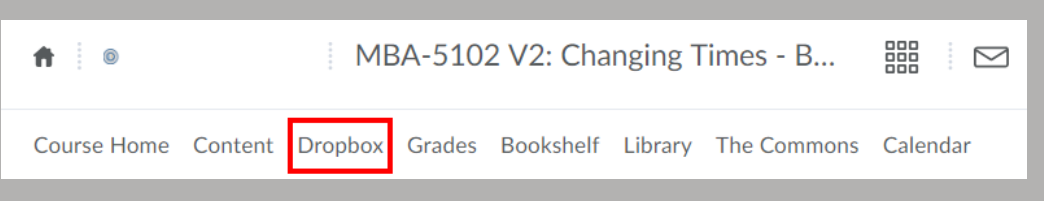

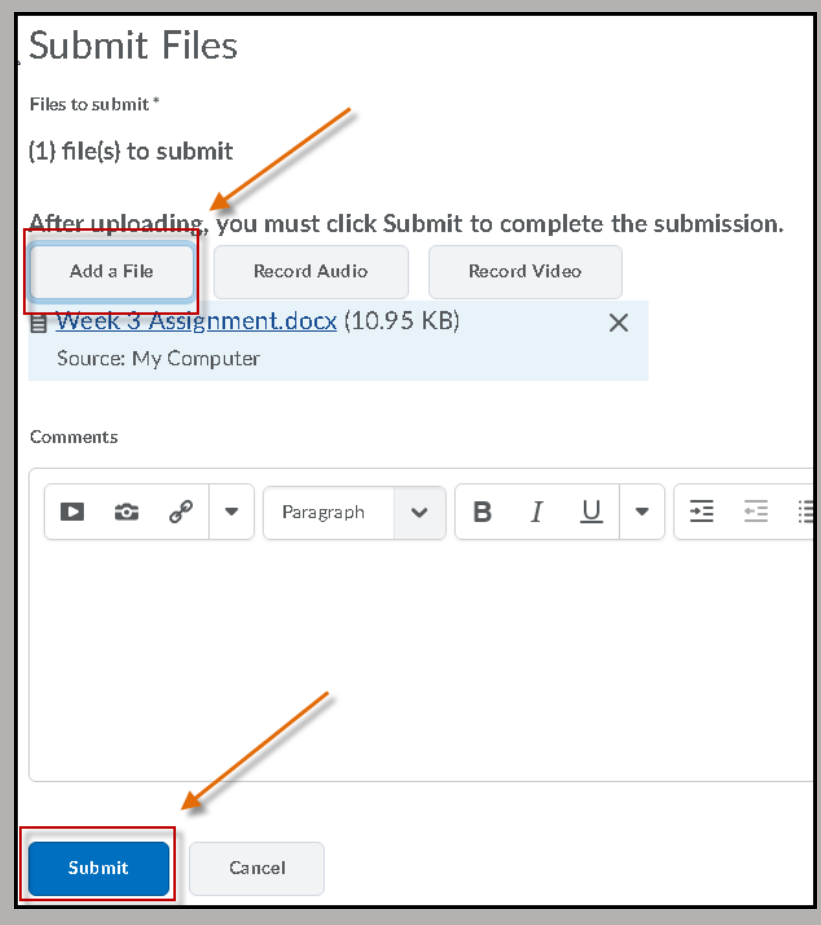

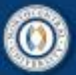

## **CENTER FOR TEACHING & LEARNING**

### <span id="page-14-0"></span>**Uploading Documents using a Chromebook**

When using the Chromebook, you can use Microsoft Word/PowerPoint/Excel online through your Outlook 365 Student email account. From your inbox, select the blue box in the top left corner.

Select the icon of the online application you would like to use. In this example, Word Online is selected.

Complete your assignment in Word Online. Word Online automatically saves your work as you go.

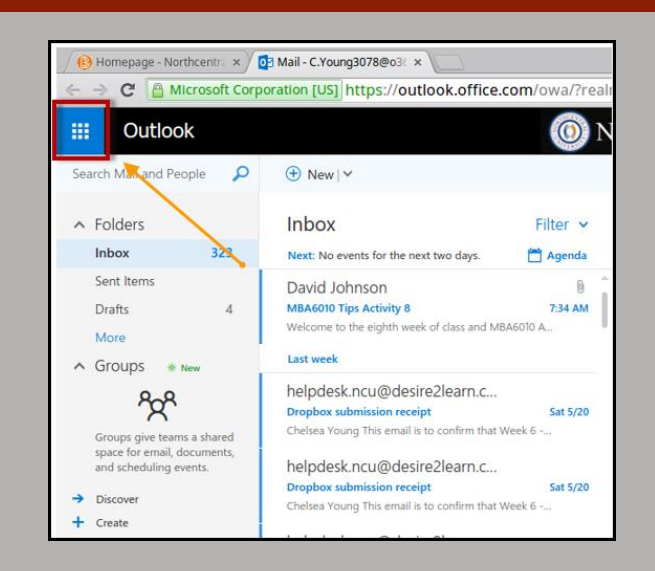

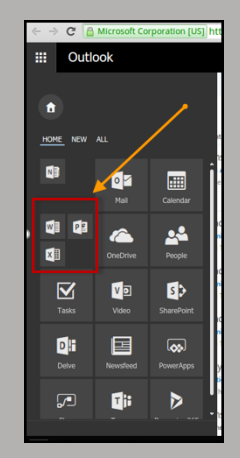

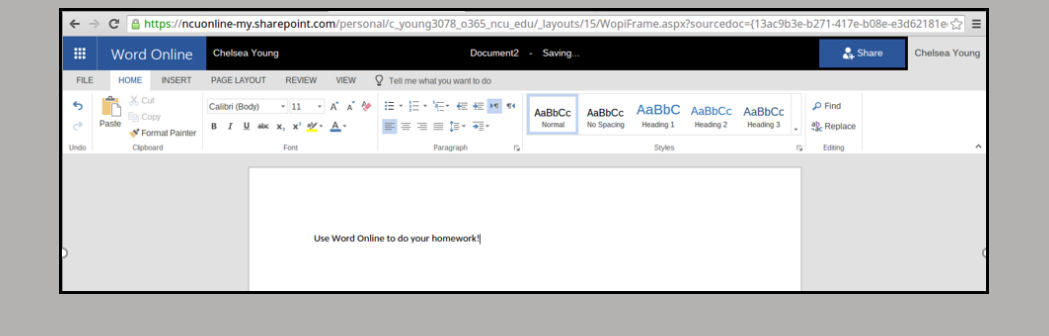

## **CENTER FOR TEACHING & LEARNING**

When you have completed your assignment, select the File tab, and then select Save As. You will want to rename your file first so that it is titled appropriately for NCU assignments. Last name, first initial, course code, assignment number. Example: YoungCMBA-6010-1. Do this by clicking 'Rename'

Next, select 'Download a Copy'.

You will get a prompt to download your document. Click the link.

Your assignment will download, and you can locate it in your Downloads folder.

When uploading your assignment in Dropbox in NCUOne, you will locate your assignment in your computer's *Downloads* folder.

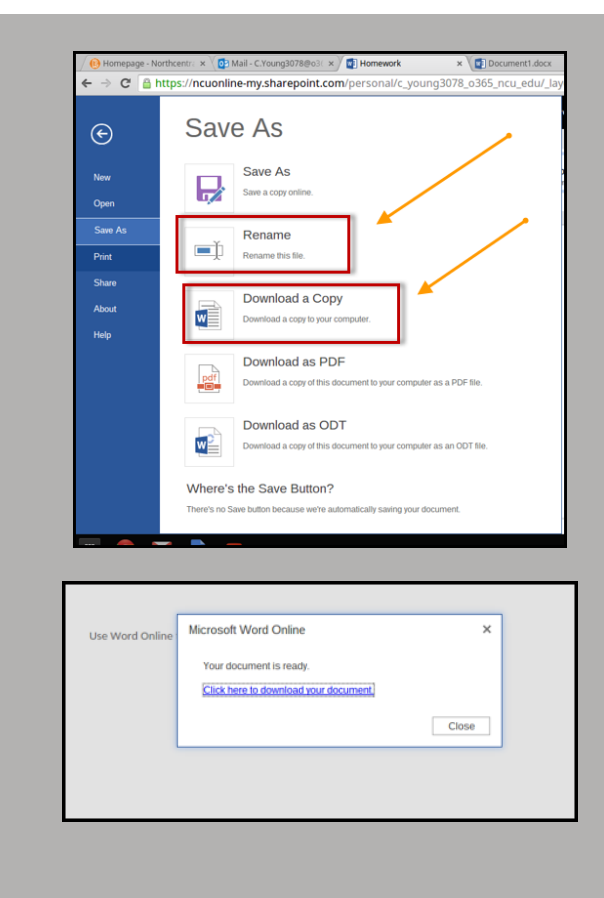

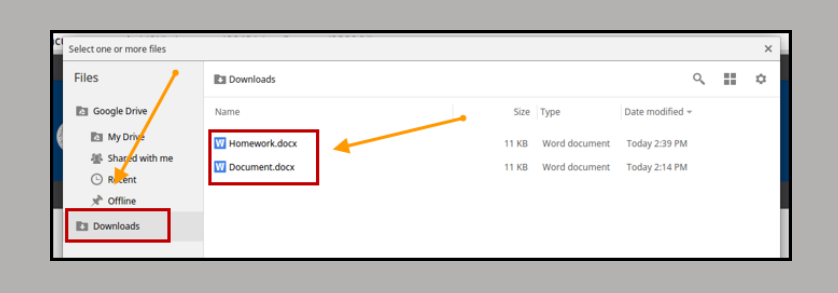

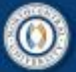

You can also use Google Docs to complete your assignment. Select the Google Docs icon in your Chromebook toolbar. Next, select the document you would like to create.

You will then need to convert your Google Doc to a Word Doc to upload. First, you will select File and select to rename the file as instructed above. Then you will select 'Download as' Microsoft Word.

You will then be able to find your document in the Downloads folder and upload into your NCUOne assignment Dropbox.

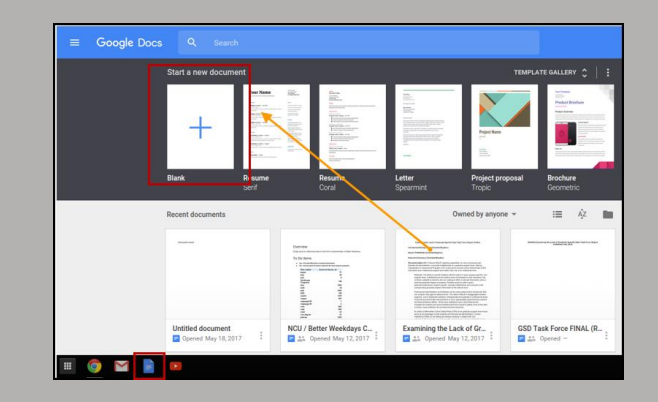

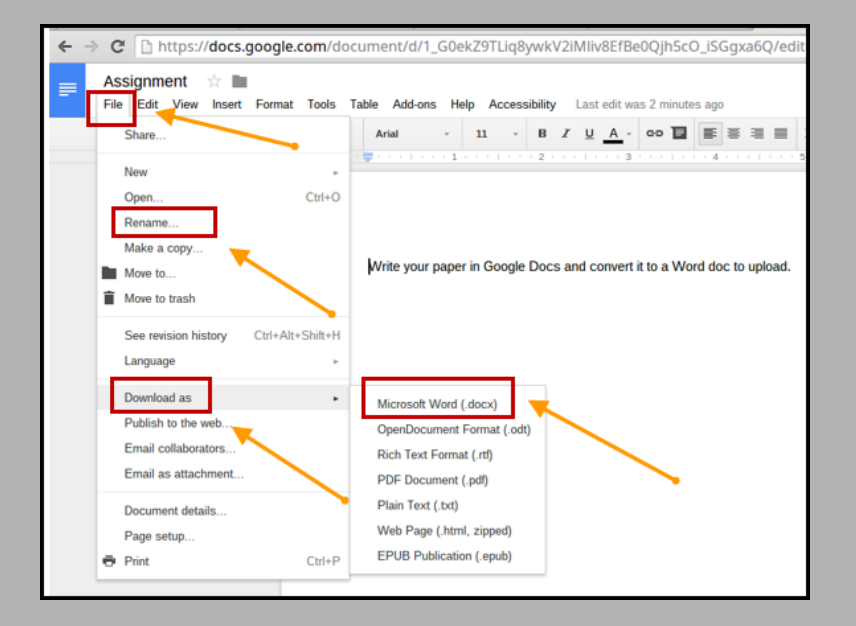

### **CENTER FOR TEACHING & LEARNING**

### **Viewing Faculty Feedback in Dropbox**

<span id="page-17-0"></span>Students can view a summary of their current grades and feedback by clicking on the *Grades* link on the Course Home page. To view the complete feedback, including the returned assignment with comments (if provided), students will need to go into Dropbox.

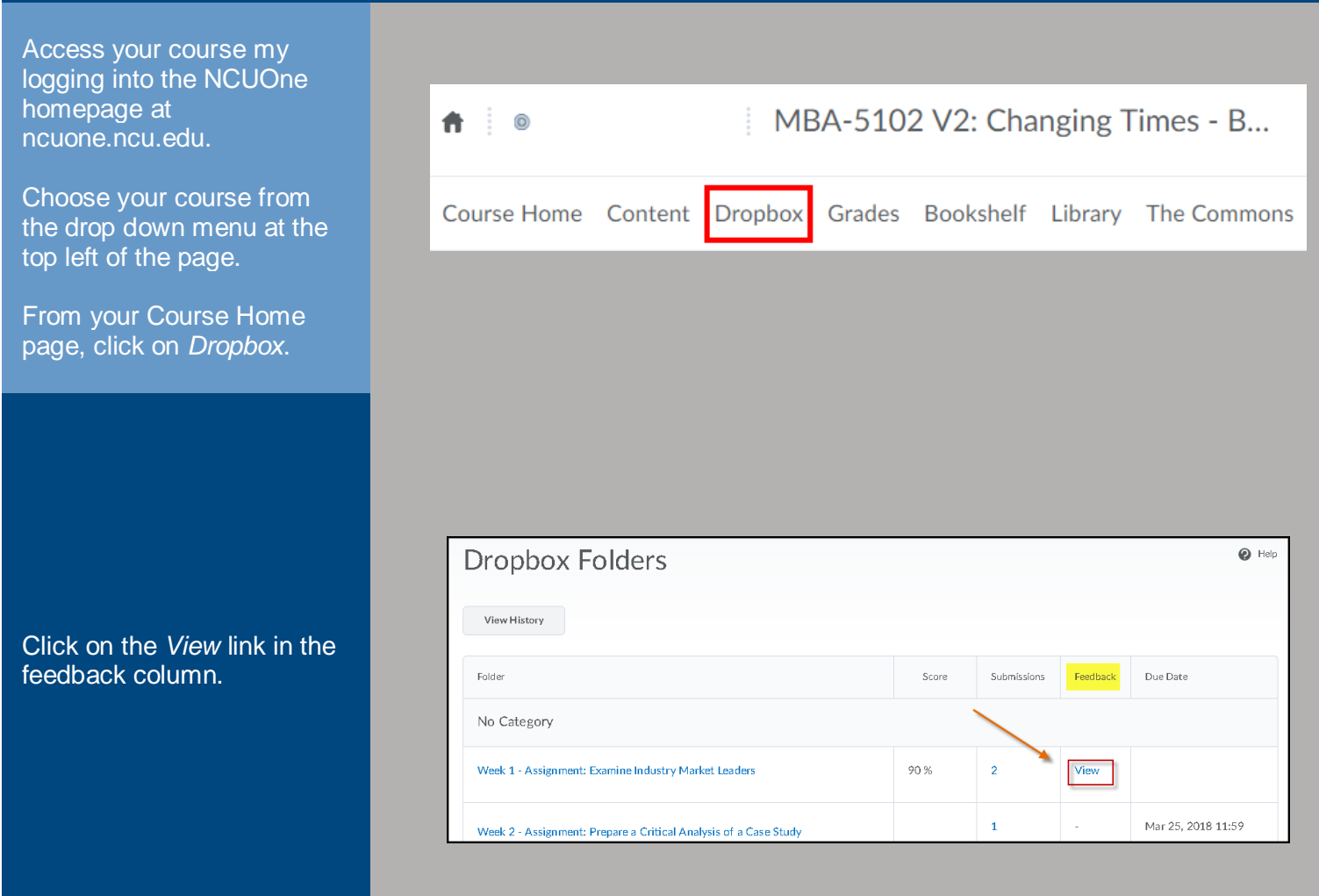

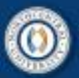

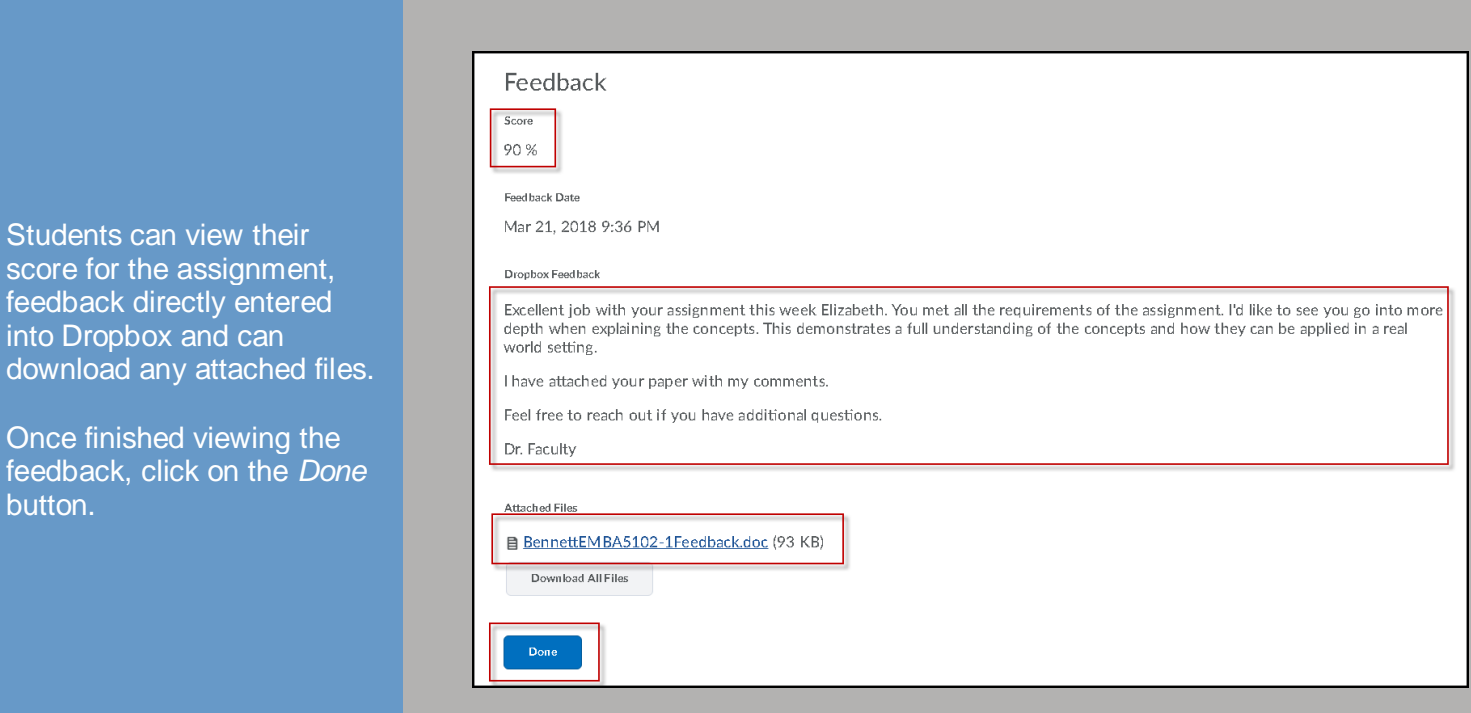

### <span id="page-18-0"></span>**Viewing Feedback Documents on a Chromebook**

In order to see the track changes in a document on a Chromebook:

- 1. Open the document,
- 2. Click on *File*,
- 3. Click on *Save as Google Docs*,

The document will open in Google Docs and students can see the comments and track changes.

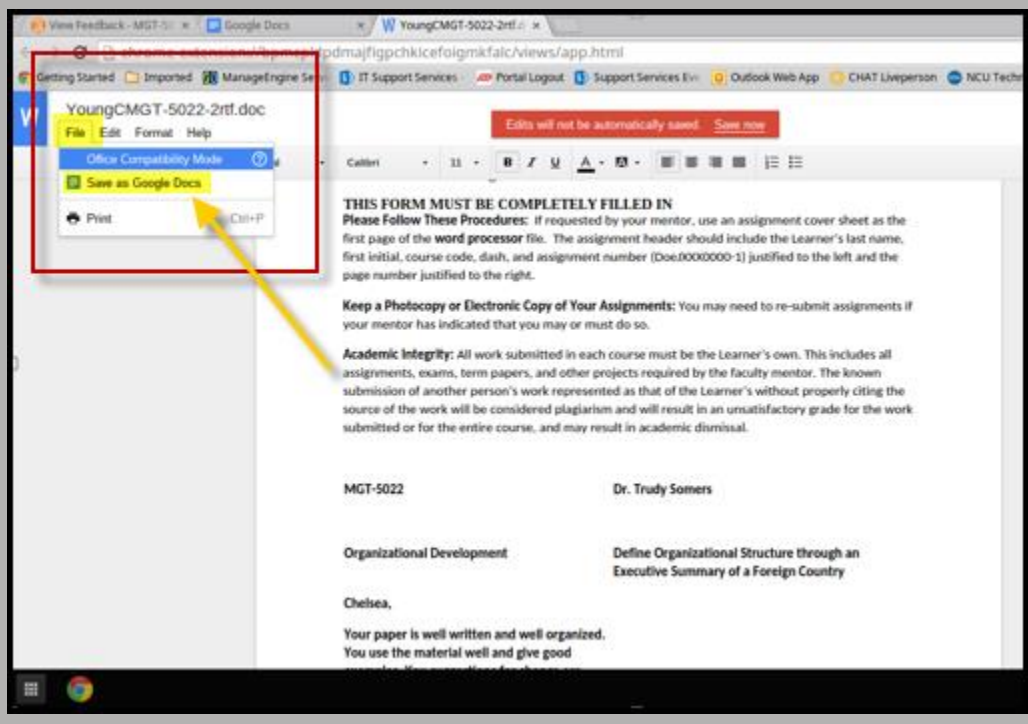

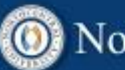

### <span id="page-19-0"></span>**Viewing the Turnitin Report & Feedback in Dropbox**

Students can also view the Turnitin report and feedback from their Dropbox folders.

Simply click on the percentage number to open the Turnitin Report in a new window.

Note: Not all assignments are submitted to Turnitin.

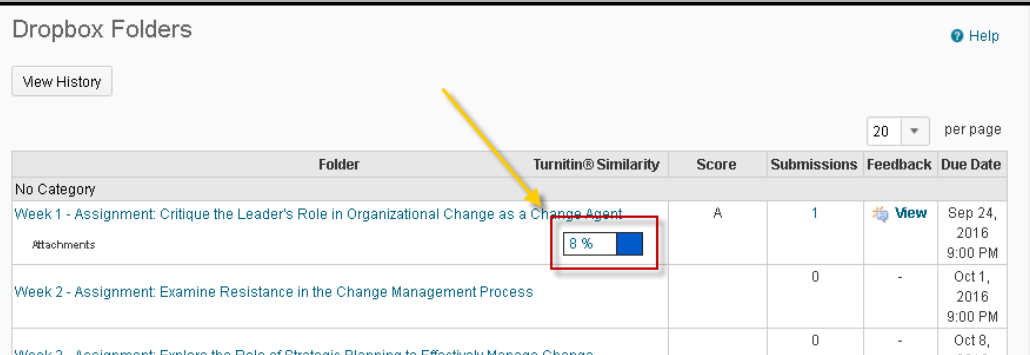

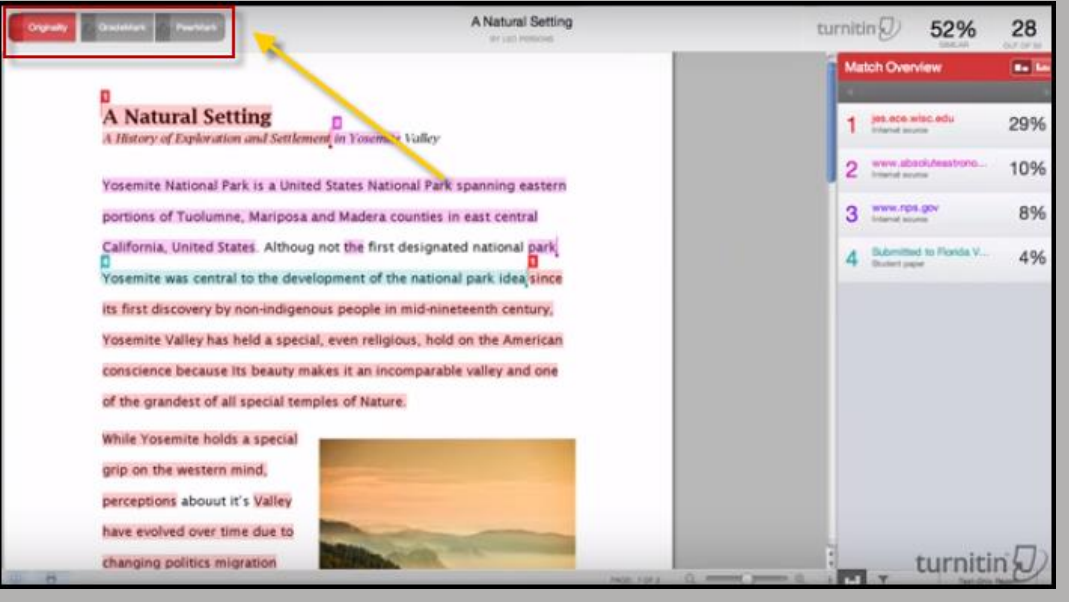

In the Turnitin window, you can toggle between your:

- **Originality** Report Text matches with other sources.
- **GradeMark** Any feedback your faculty member inserted into the paper.

### **CENTER FOR TEACHING & LEARNING**

### **Discussions**

<span id="page-20-0"></span>Discussions are an area in your course where you may be asked to post and reply to messages on specific topics, share your thoughts on material, or ask questions.

In some cases, discussions are a graded component of your course. This section will focus on how to identify and complete graded discussions.

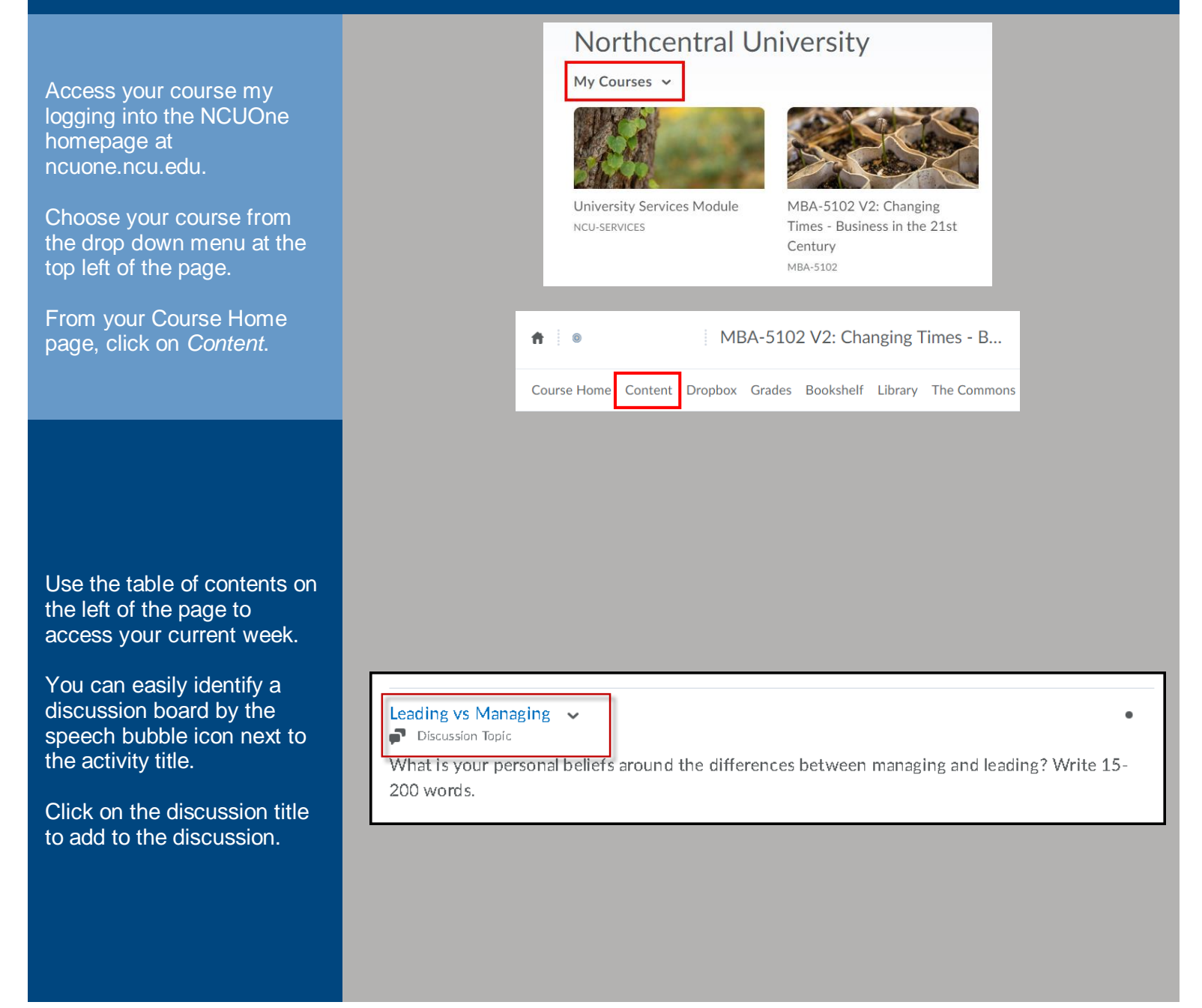

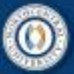

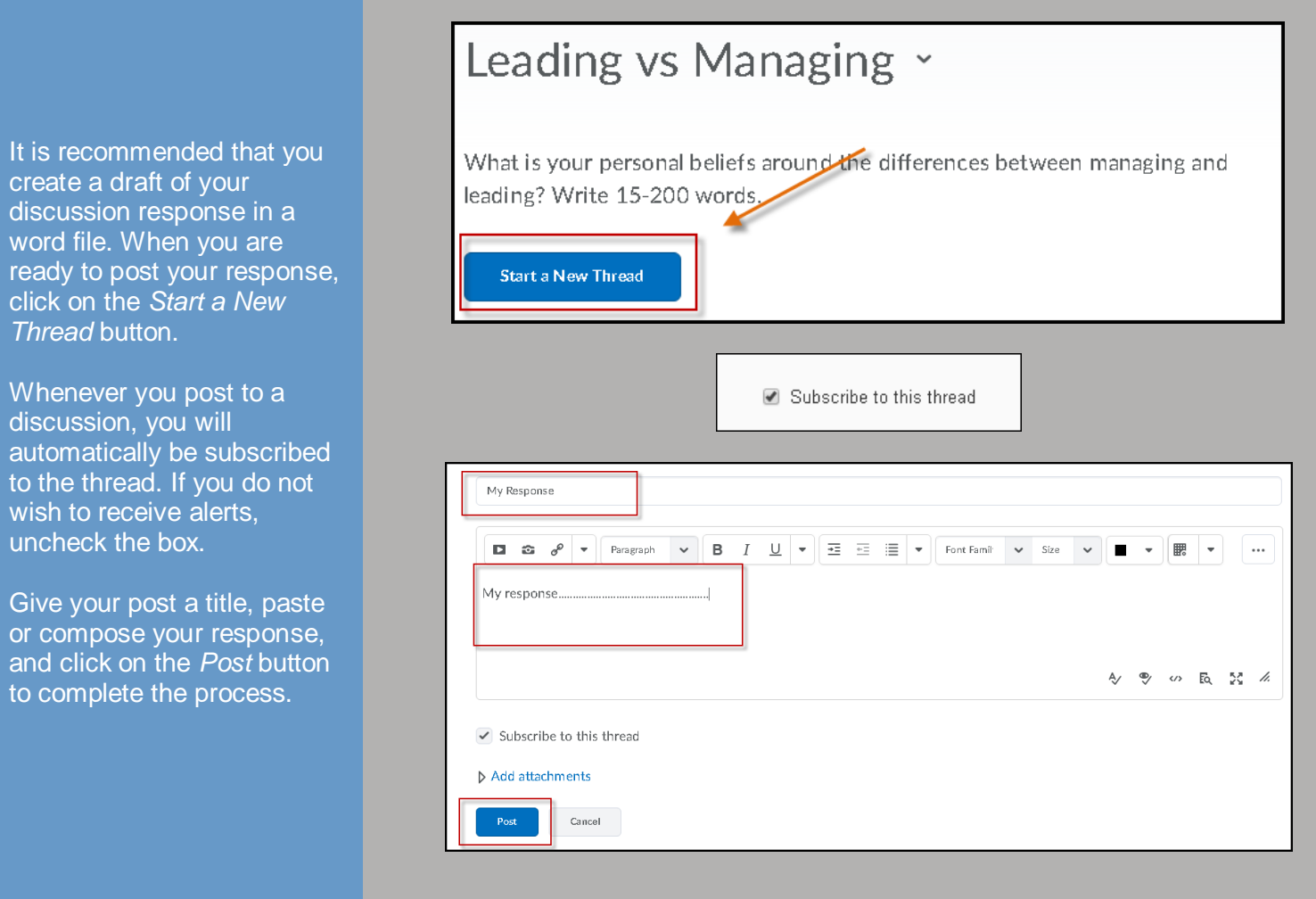

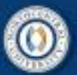

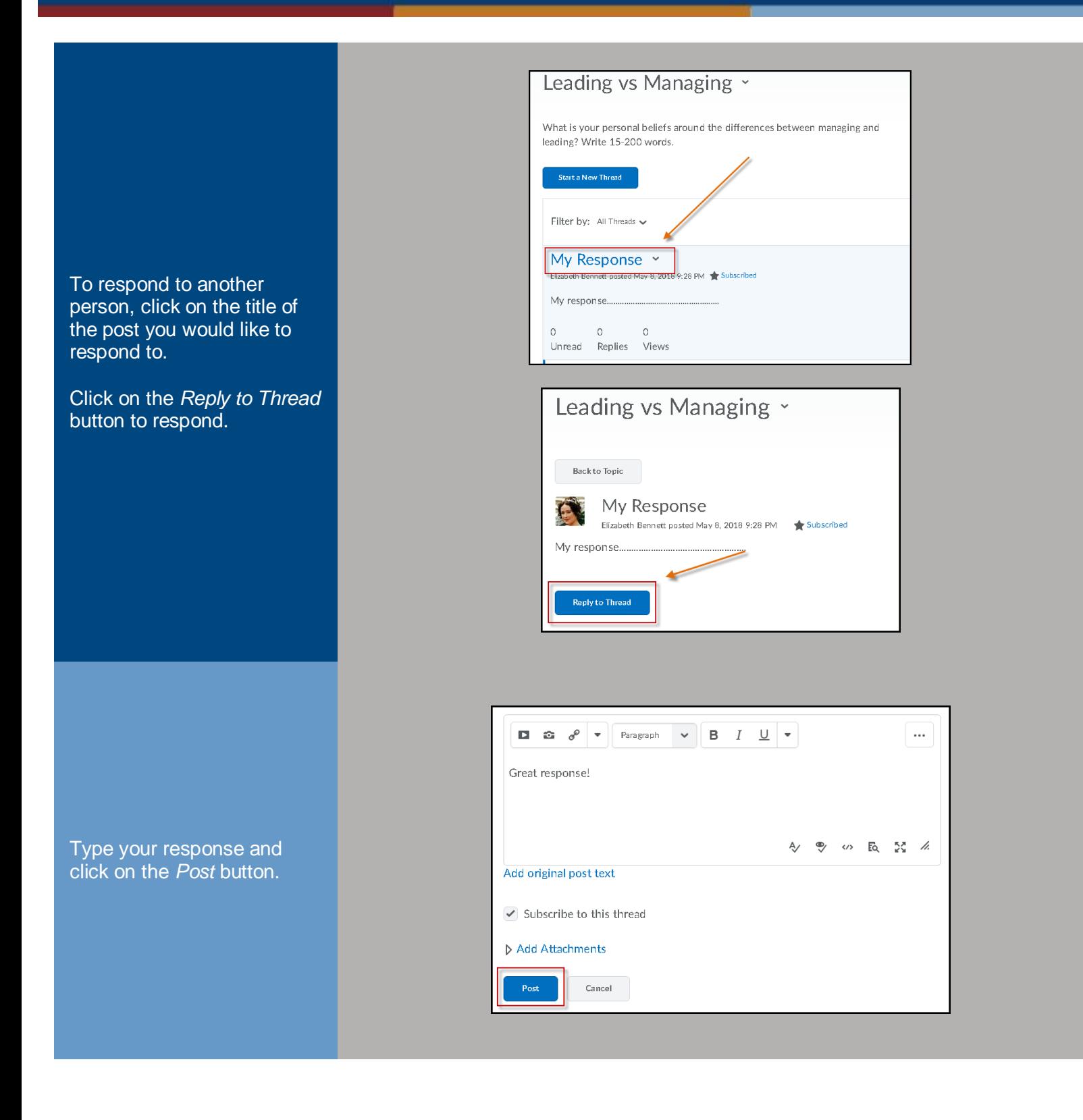

## **CENTER FOR TEACHING & LEARNING**

### **Bookshelf**

<span id="page-23-0"></span>If your course uses an electronic textbook, you will access the eBook by clicking on the Bookshelf link in your course navigation bar.

On your Bookshelf homepage, you will see a list of your courses, and by clicking *View Course*, you will be able to access your eBook.

### **My Courses**

Treatment Planning and Traditional Family Therapy

#### Course Books:

Mastering Competencies in Family Therapy: A Practical Approach to Theory and Clinical Case Documentation

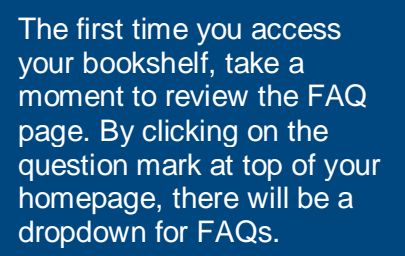

This page houses a lot of important information to help guide you while learning how to use your e-reader.

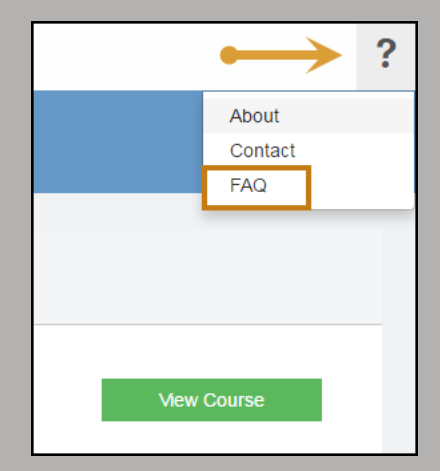

### **Frequently Asked Questions**

#### Q. What titles are available?

Q. Can I log into two devices at one time to access my eBook or digital content?

Q. What types of devices can I use to access my eBook?

Q. How do I add notes to any part of the page, highlight an area, enter my own text, or fre

Q. What are the advantages to a web browser platforn

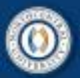

Under the question 'What features come with my eBook?' you will find a detailed list of all the features, as well as a link to another video that explains the features in detail and how to use them.

#### Q. What features come with my eBook?

#### A. Click here to watch a RedShelf features video

- Fast, easy navigation
- Linked Table of Contents and bookmarking
- In-text and marginal note taking
- Highlighting of text, graphs, and images
- Keyword search within text and notes
- Note and bookmark organizer
- Pen tool
- Built-in dictionary
- Offline access to most titles
- Printing options on most titles
- Flashcard creation
- Personalized study guide
- Collaboration and note sharing

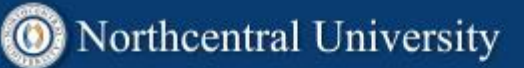

### **University Services**

<span id="page-25-0"></span>The University Services module in NCUOne houses information and processes that support a student's academic life.

Access the University Services module the same way you access your courses: from the *My Courses* widget or by clicking on the *Select a course* icon in the NCUOne top navigation bar.

Navigate the resources available to you by using the *Table of Contents* on the left hand side of the page.

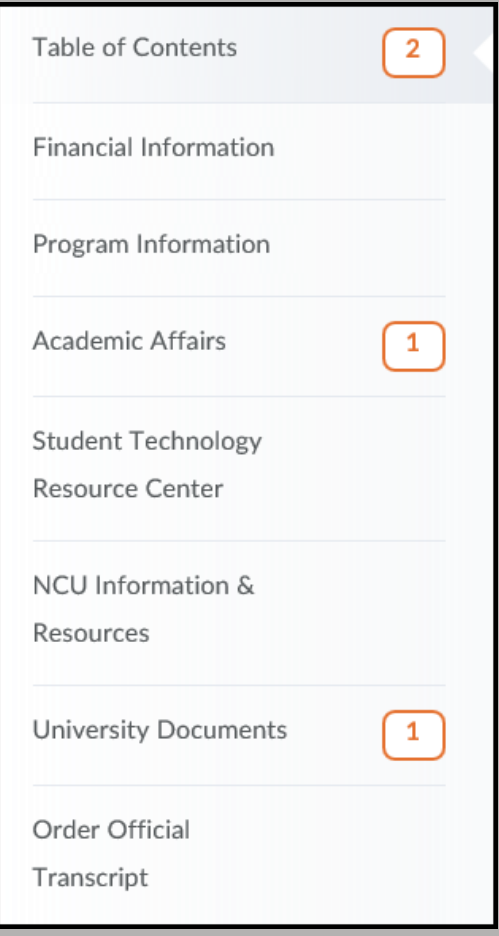

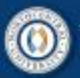

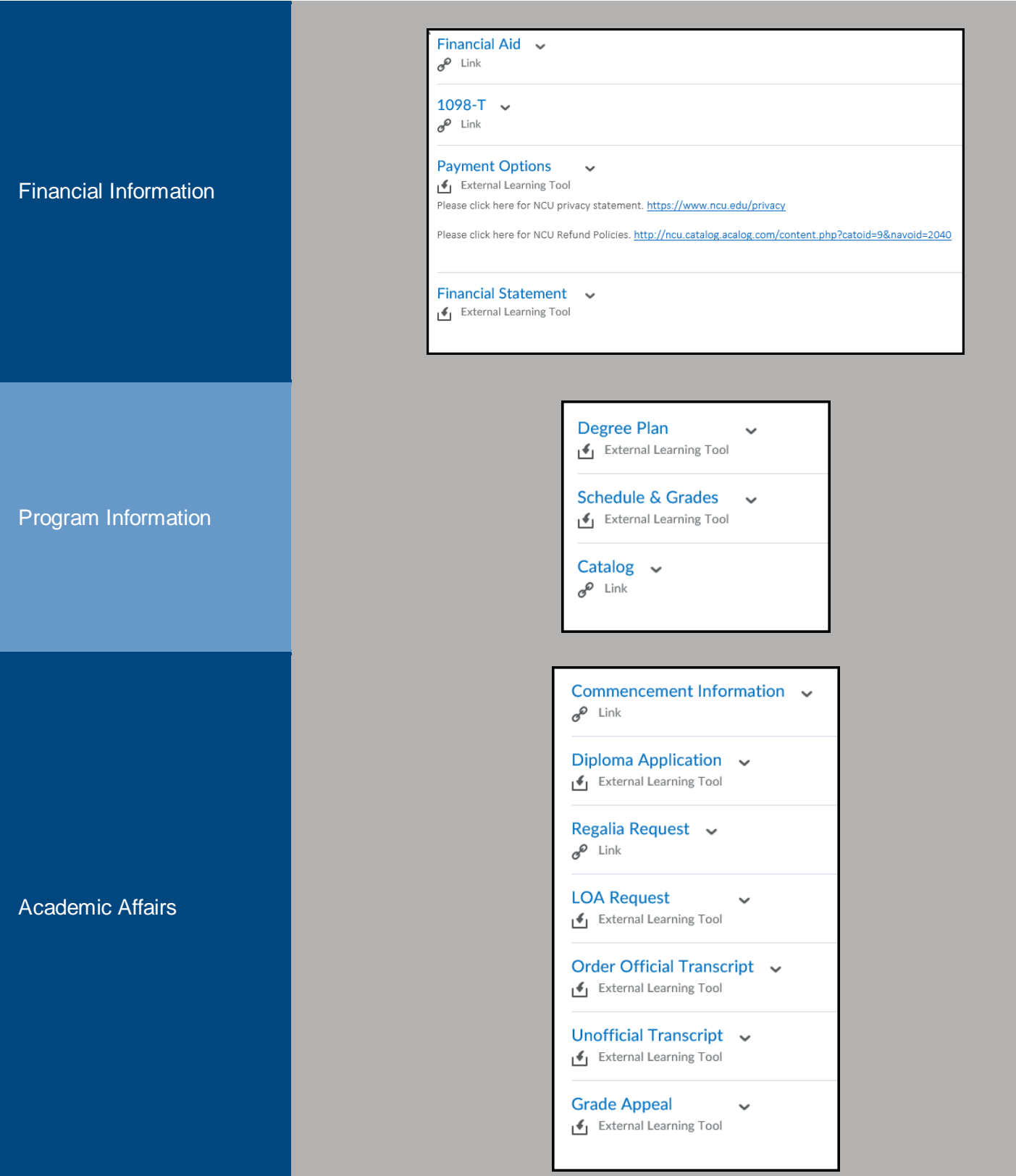

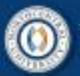

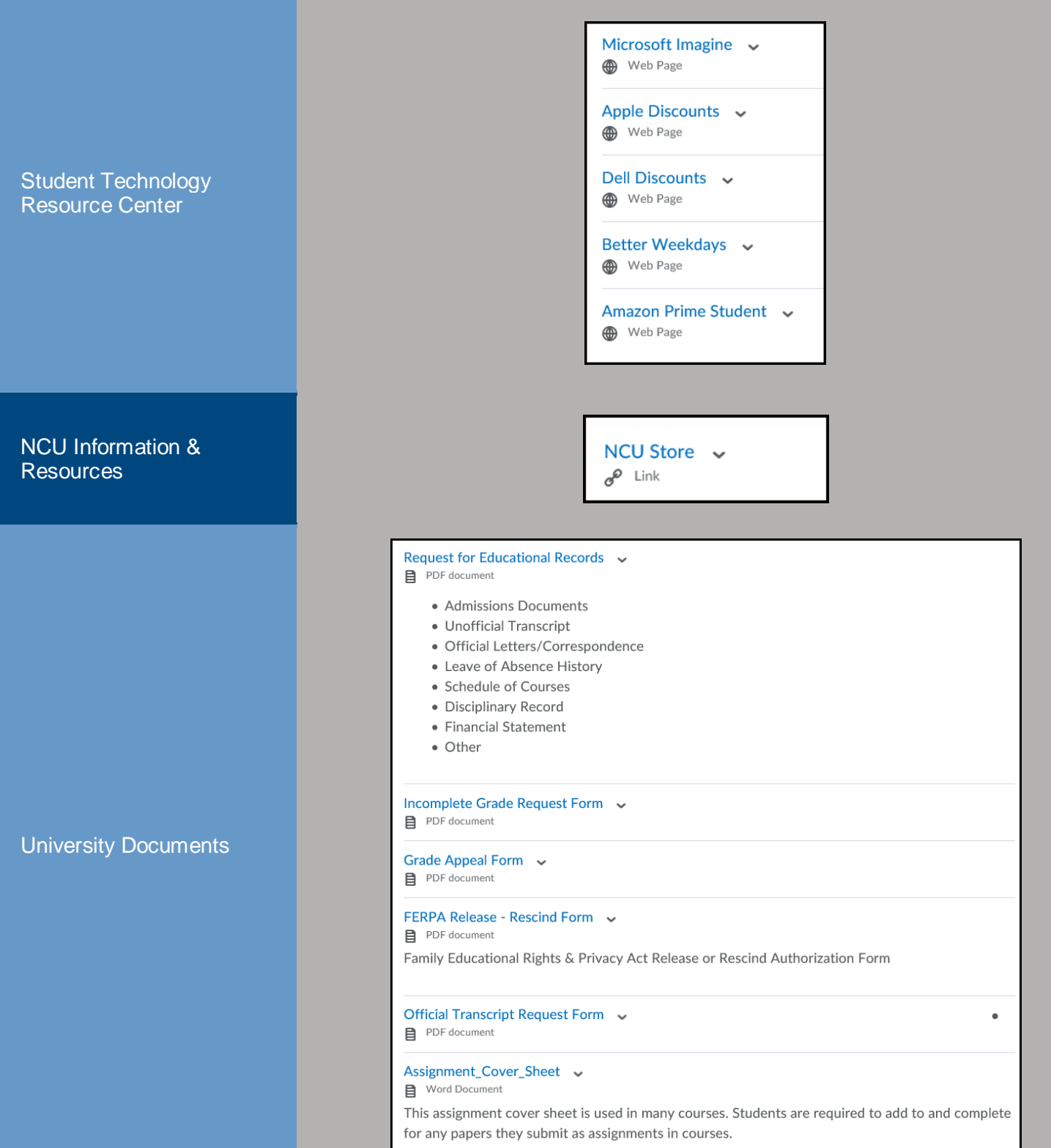

### **CENTER FOR TEACHING & LEARNING**

### **Office 365**

<span id="page-28-0"></span>Your NCU Office 365 student email account is your main source of communication with anyone in the University. You can also access additional Microsoft products through Office 365.

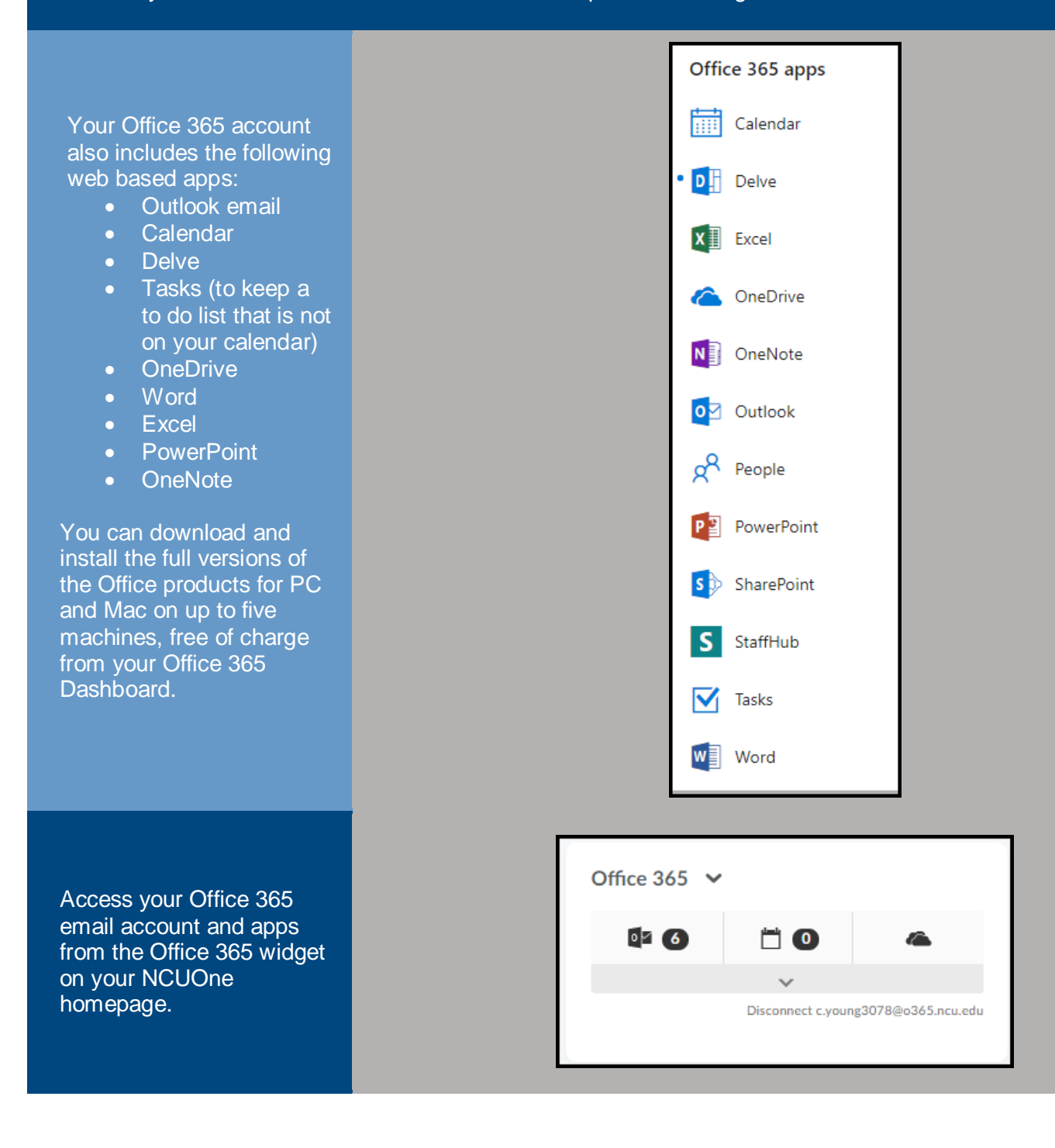

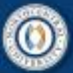

## **CENTER FOR TEACHING & LEARNING**

**C**neDrive

 $\mathbb{R}$  Excel

N**E** OneNote

To access your web-based apps and *Office 365 Dashboard* from inside your email account, click the grid icon in the top left corner.

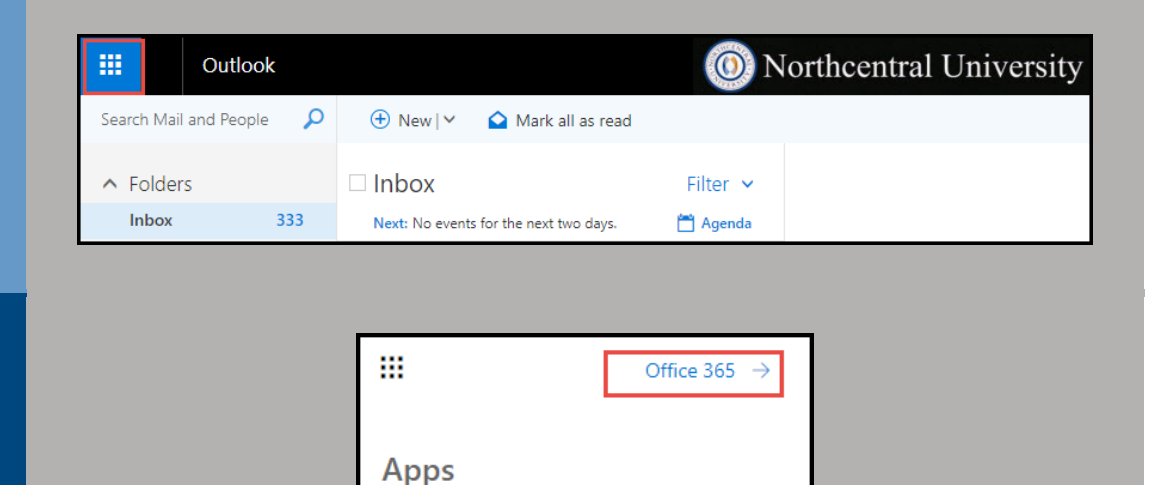

0<sup>7</sup> Outlook

**W**<sup>a</sup> Word

 $P^2$  PowerPoint

S<sup>b</sup> SharePoint

All apps  $\rightarrow$ 

Click "Office 365  $\rightarrow$ " to access the *Office 365 Dashboard*.

On the *Office 365 Dashboard* you can access the apps, view recent documents, collaborate with others, and download and install the products to your machine. You can also access free training and tutorials on all Office products offered.

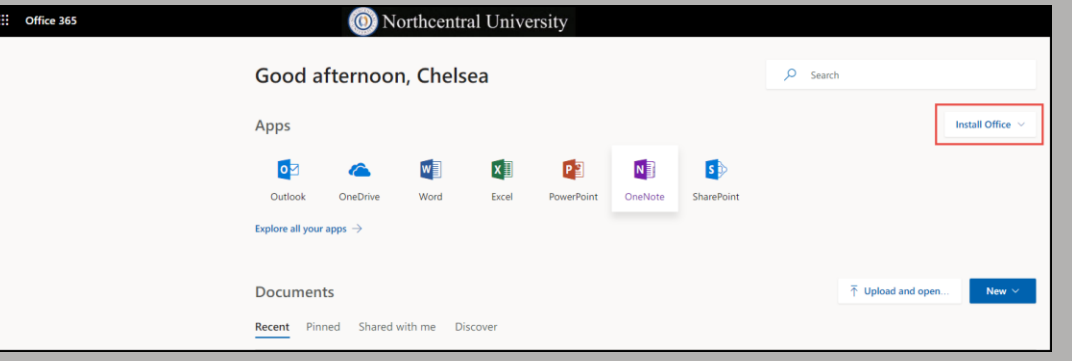

Additional Office 365 training tutorials can be found [HERE.](http://office.microsoft.com/en-us/office365-suite-help/welcome-to-office-365-VA103133069.aspx)

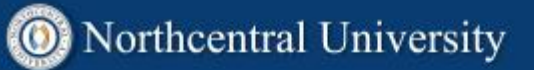

### <span id="page-30-0"></span>**Activating Office 365 Widget**

Before you can use the Office 365 widget to access your NCU email on your NCUOne homepage, you will need to activate the widget by configuring your email settings (time zone, language).

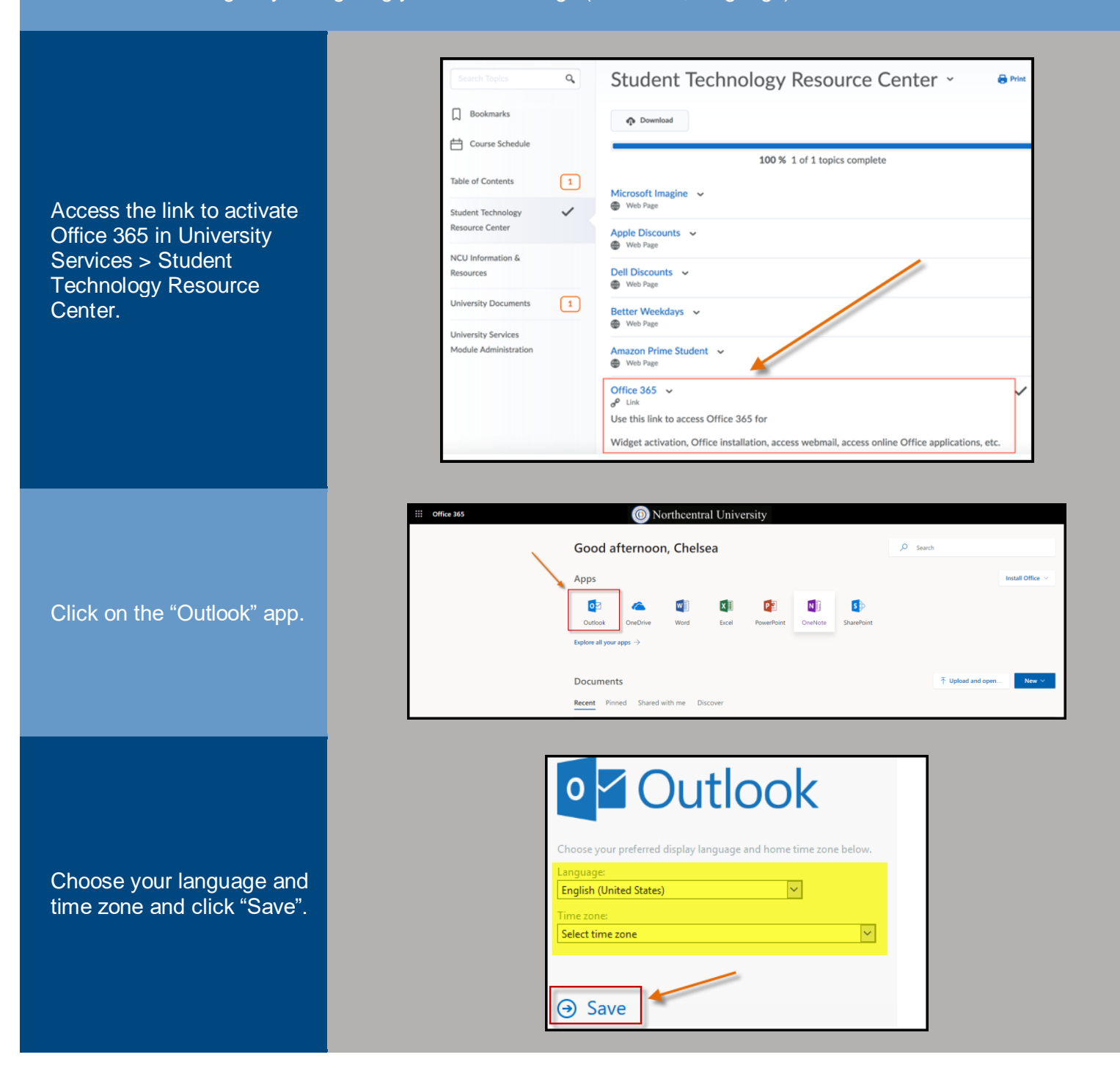

## CENTER FOR<br>TEACHING & LEARNING

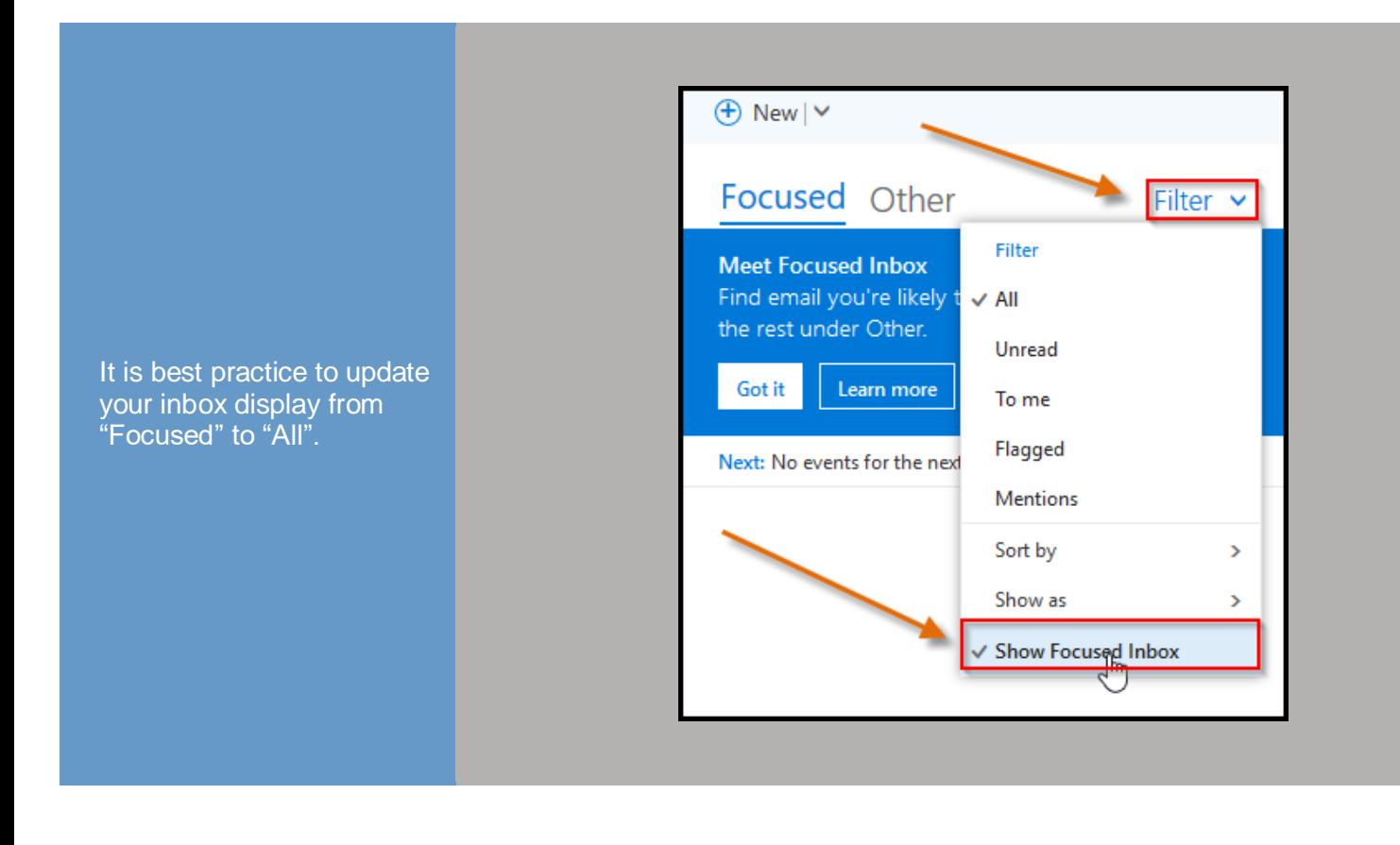